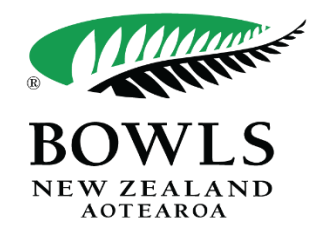

## **BowlsHub Aotearoa Event Entry Guide**

- 1. Log in to BowlsHub Aotearoa at [www.bowlshub.co.nz](https://www.bowlshub.co.nz/)
- 2. Find and click "Competitions" in the Navigation pane on the left-hand side of your screen.

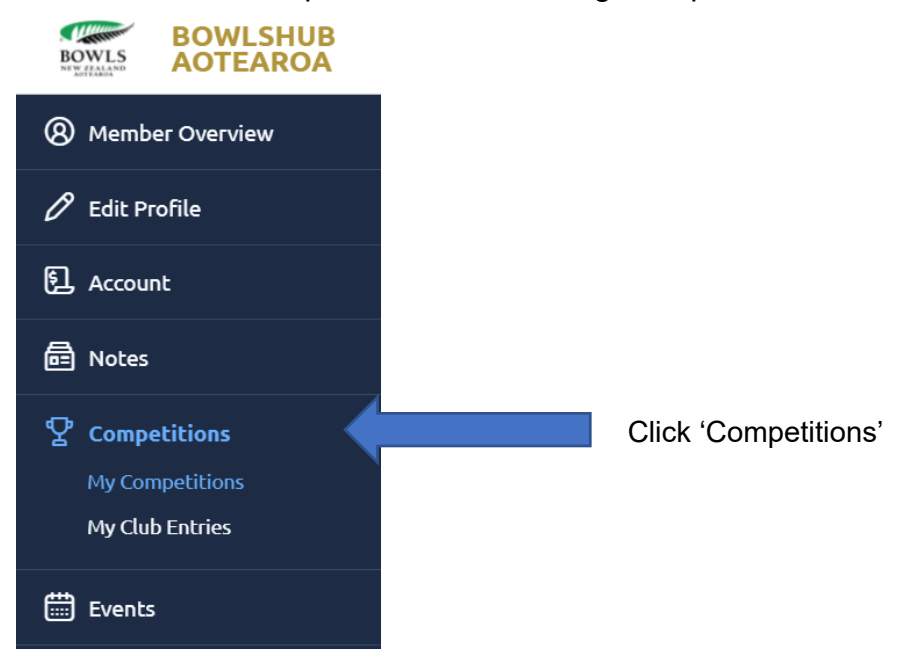

3. This is competition hub where you can see events you've entered, events in play, events that have been completed and events that you are able to enter:

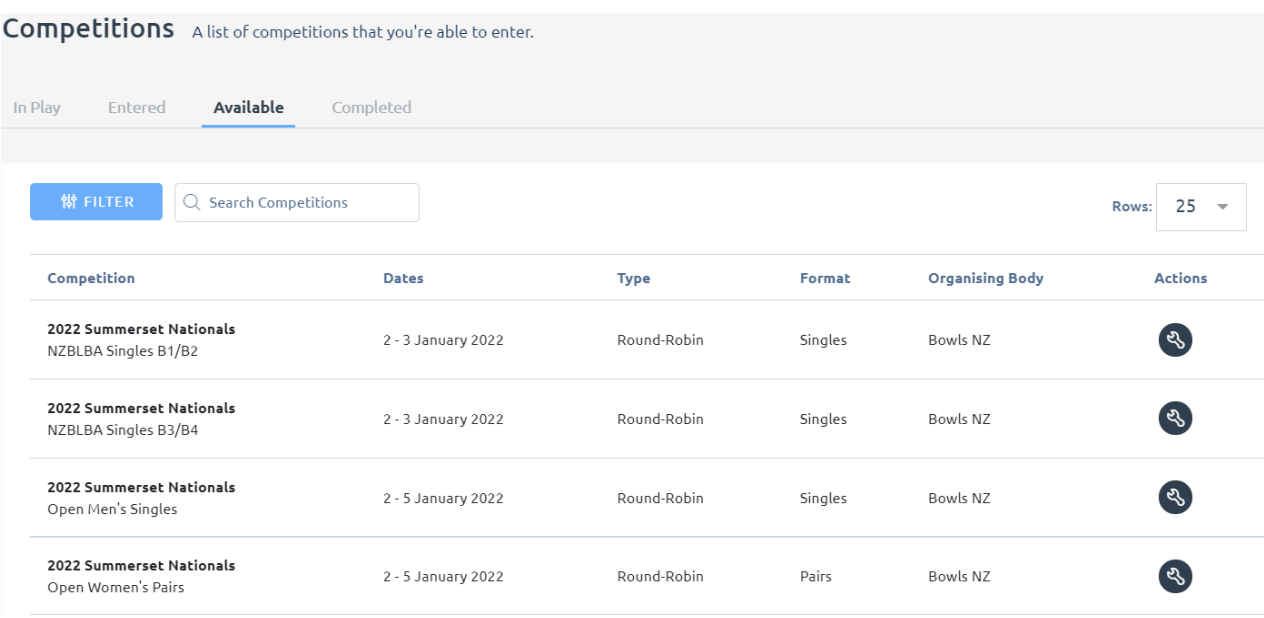

4. Click "Available" to see a list of events you can enter.

ř.

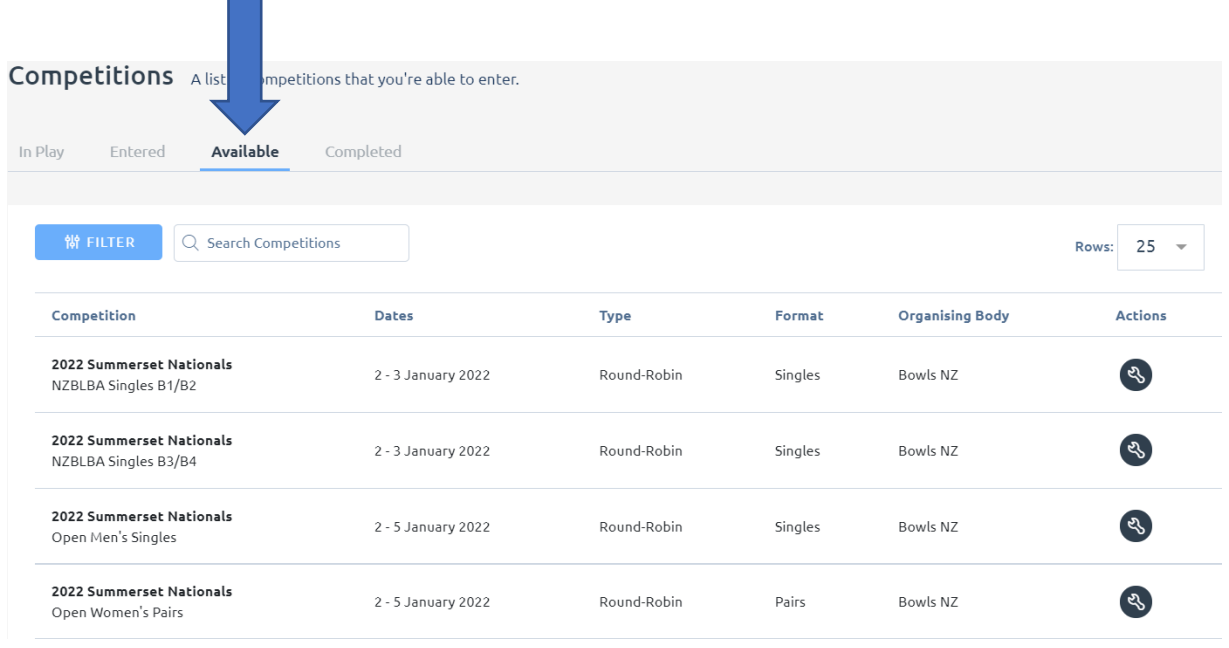

5. Find the event you would like to enter and click the spanner icon on the right side of the event and select "Enter Competition".

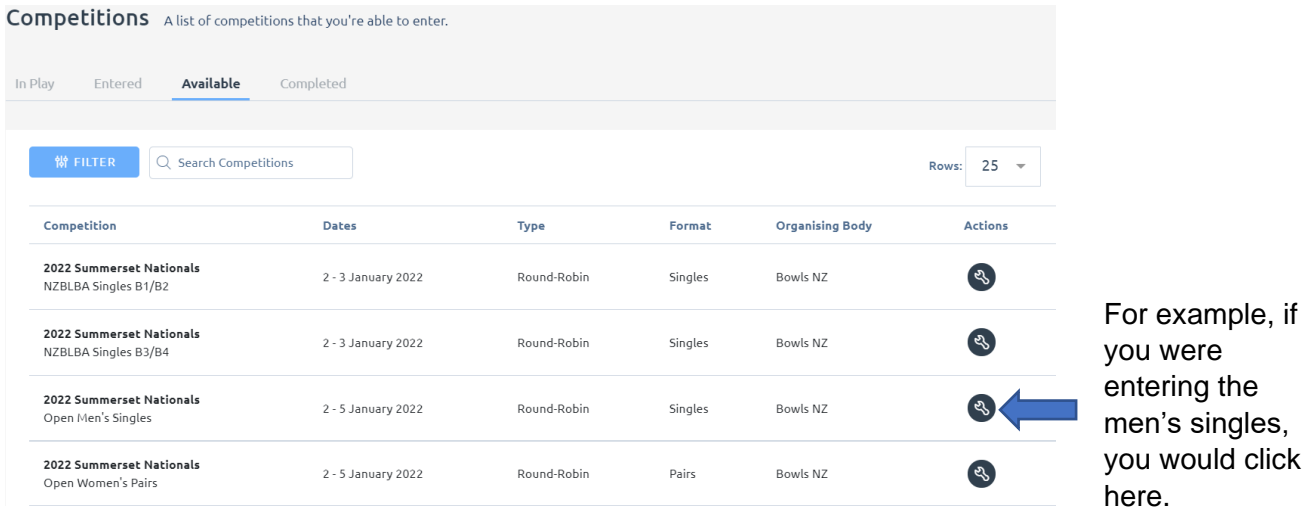

6. Once you have selected 'enter competition', you will be taken to the entry form.

Your details will be automatically populated for this entry form; all you will need to do is select position (if this is relevant to your entry).

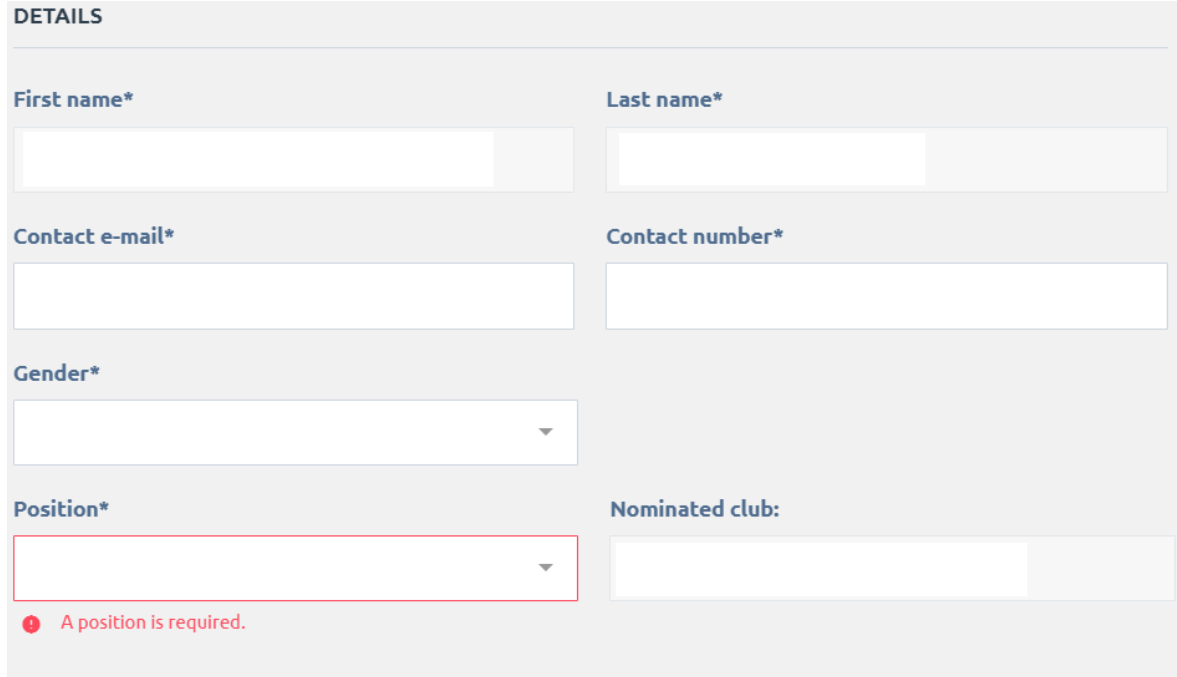

7. Click 'SAVE', if you are entering the singles, you may now click 'NEXT' and then skip to step 11 of this guide.

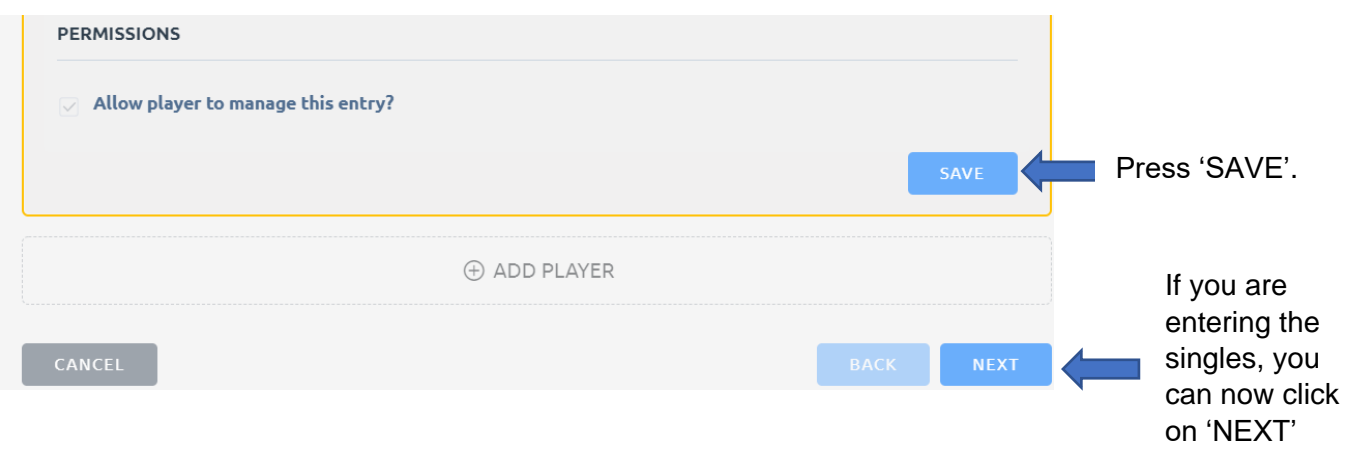

8. If you are entering a team competition, all members of your team must be signed up to BowlsHub Aotearoa.

If they have not yet signed up, they can do so by following  $\frac{f}{f}$  this link, or by going to the Bowls New Zealand website and signing up there.

If these avenues prove unsuccessful, they can email [events@bowlsnewzealand.co.nz](mailto:events@bowlsnewzealand.co.nz) for personalised help.

Once signed up, your teammates will be assigned a permanent National ID/Membership Number.

You will need these to complete the entry, ask them to supply these to you.

The National ID/Membership Number can be found by clicking on 'member overview'

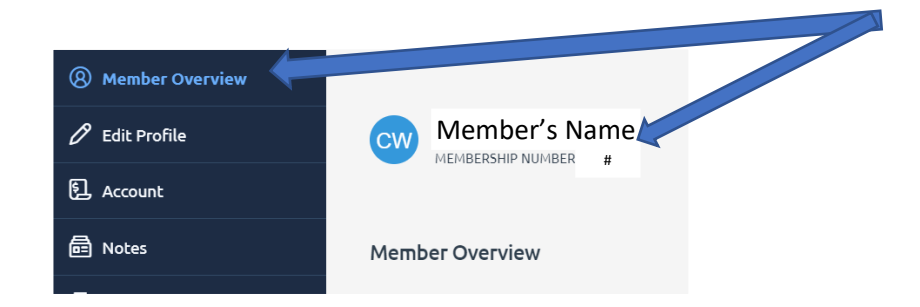

9. To enter another team member, click "LINK MEMBER" in the "Player 2" field.

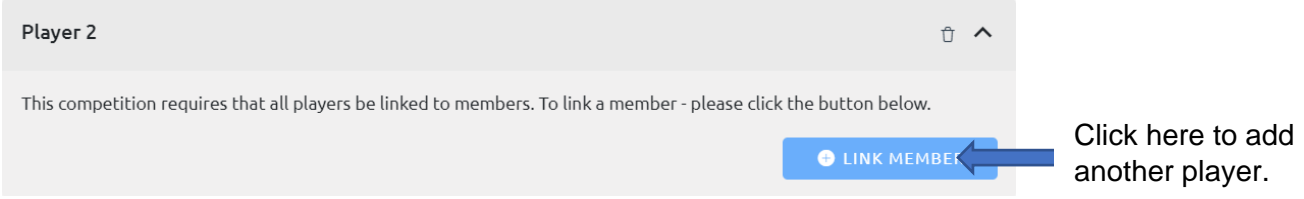

10.Enter your teammates National ID/Membership Number and select "SEARCH"

Confirm that this is the player you wish to enter into the event and click "SELECT"

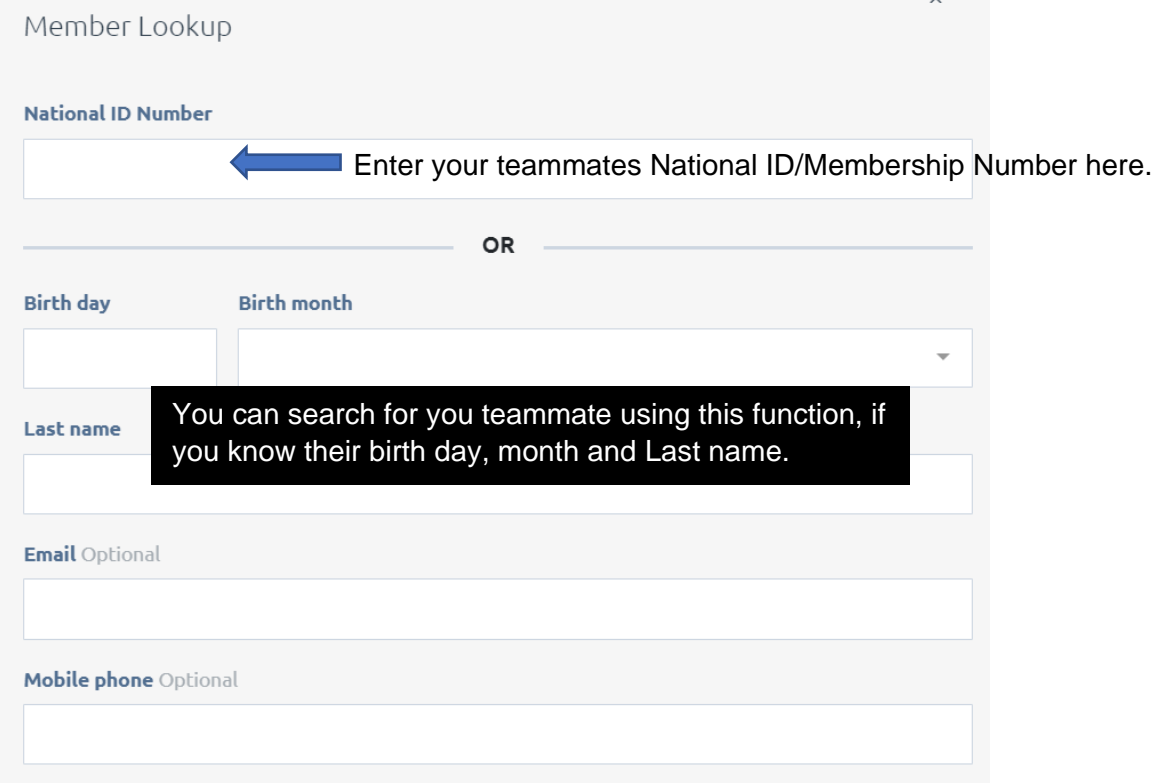

Click select if this is your teammate.

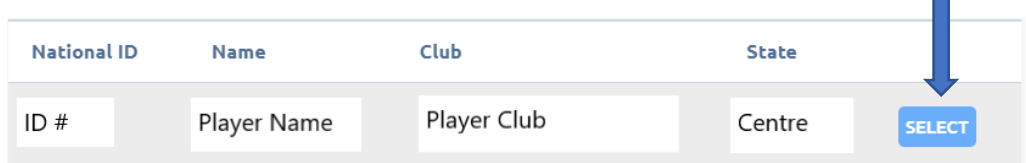

11.All that you need to do now, is select the position of your team member and click save.

Repeat this process for a triples and fours team until each player has been entered. **Once your team is complete, move on to Step 11 of this guide.** 

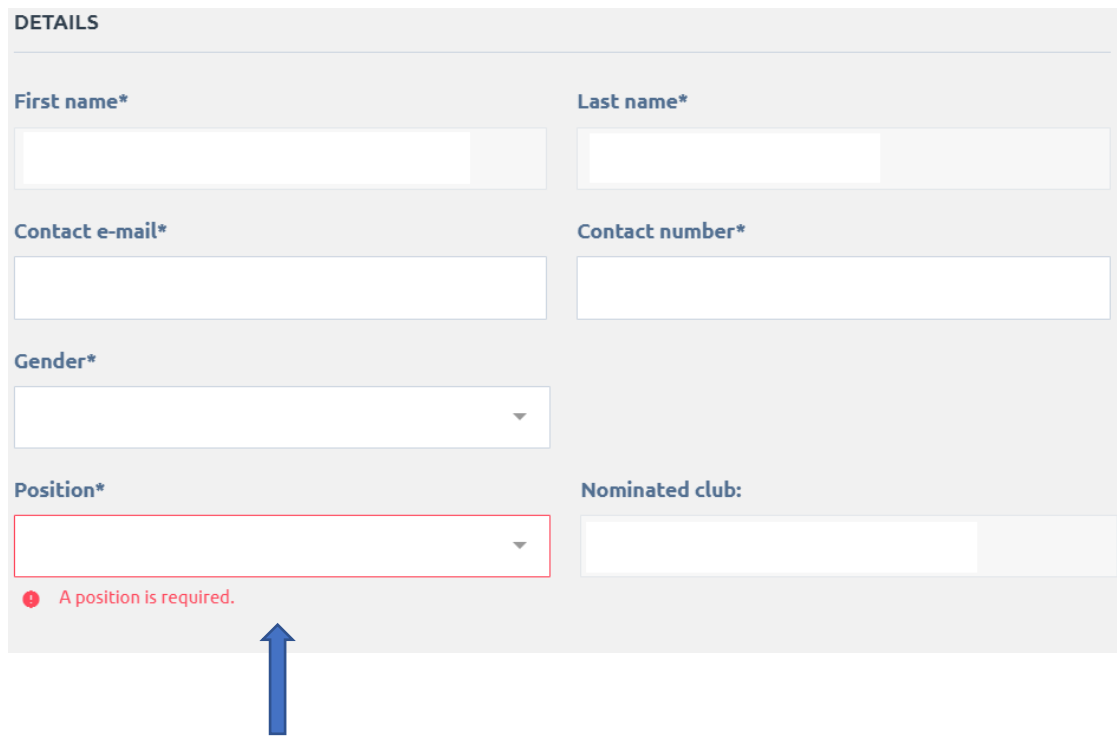

Select what Position your teammate will be playing.

12.Click "NEXT" to be taken to your key details, this will display your team's name for this competition, select "NEXT". **You do not need to do anything on this screen.** 

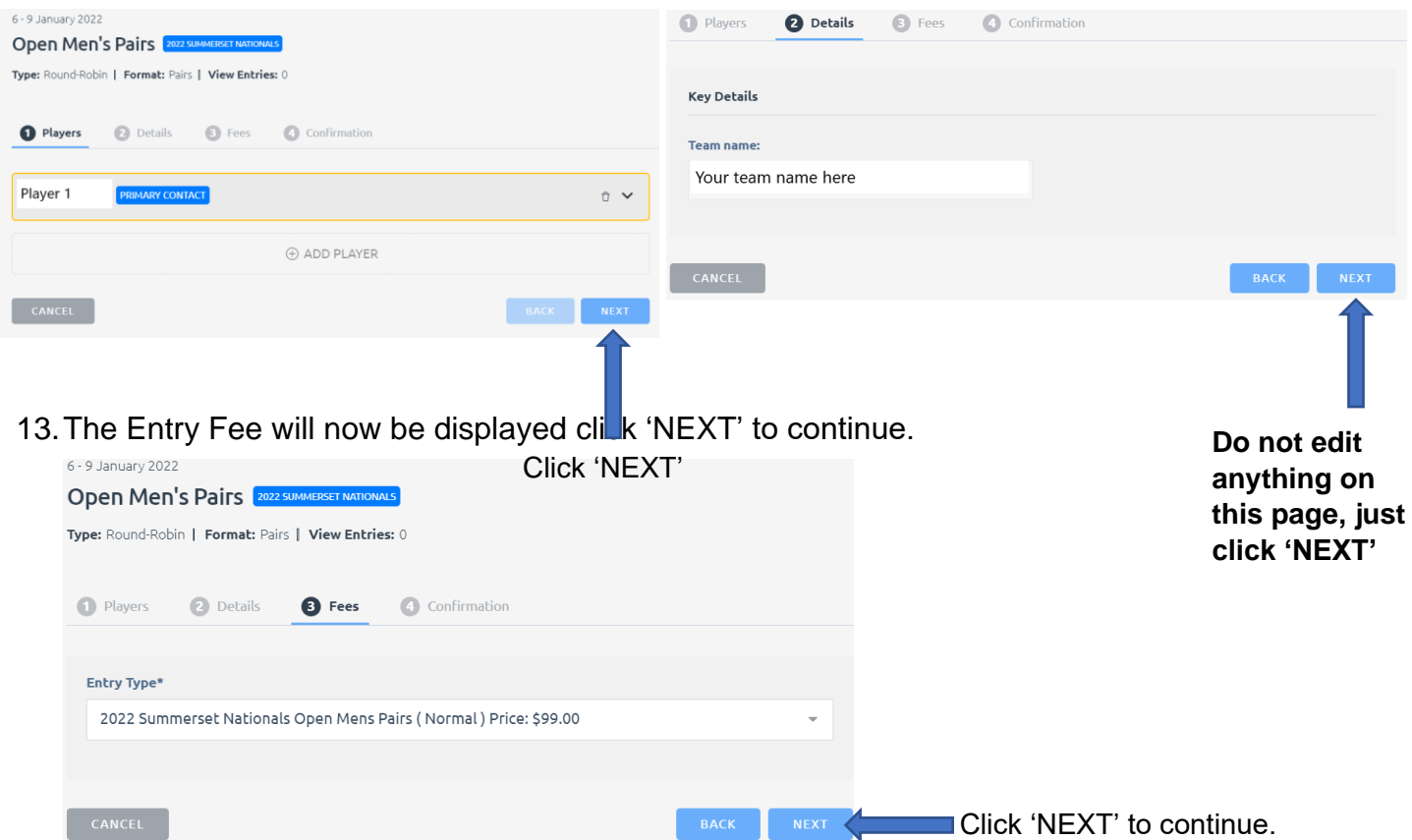

14.Review your entry details, then scroll down and review the terms and conditions. Once done, click 'NEXT'

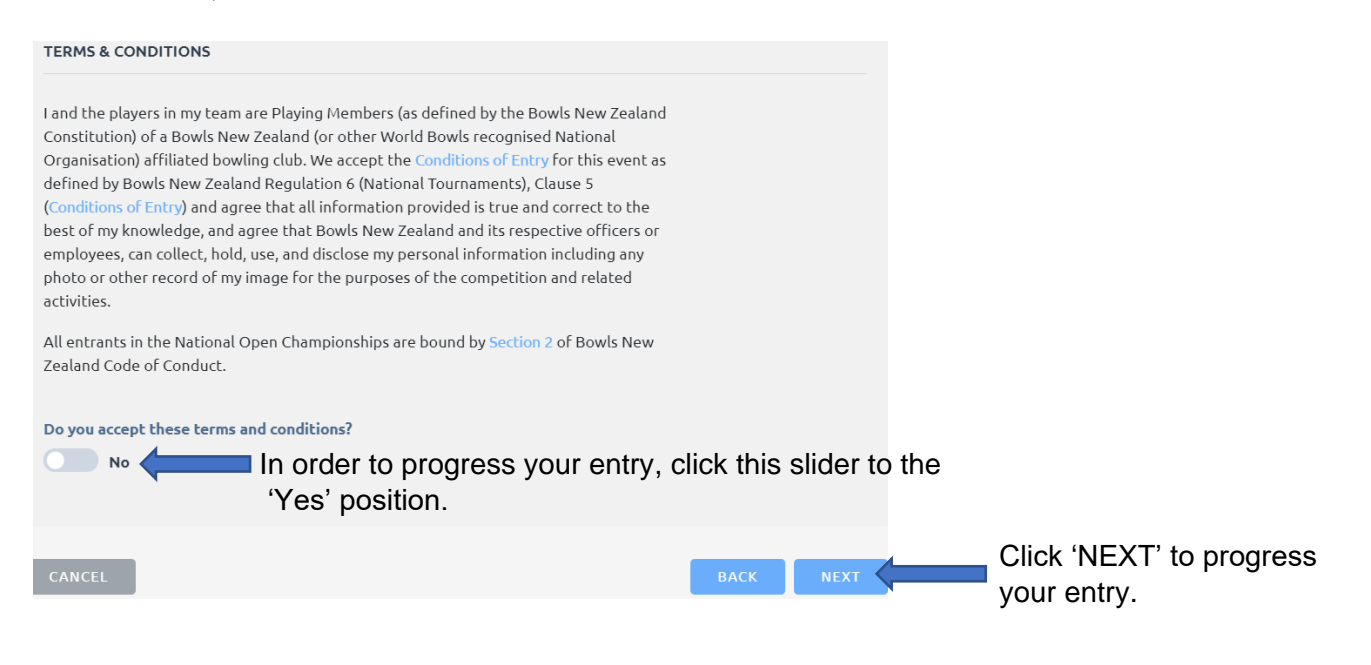

15.Enter your credit card details in order to pay your entry, then click 'PAY' to complete your entry.

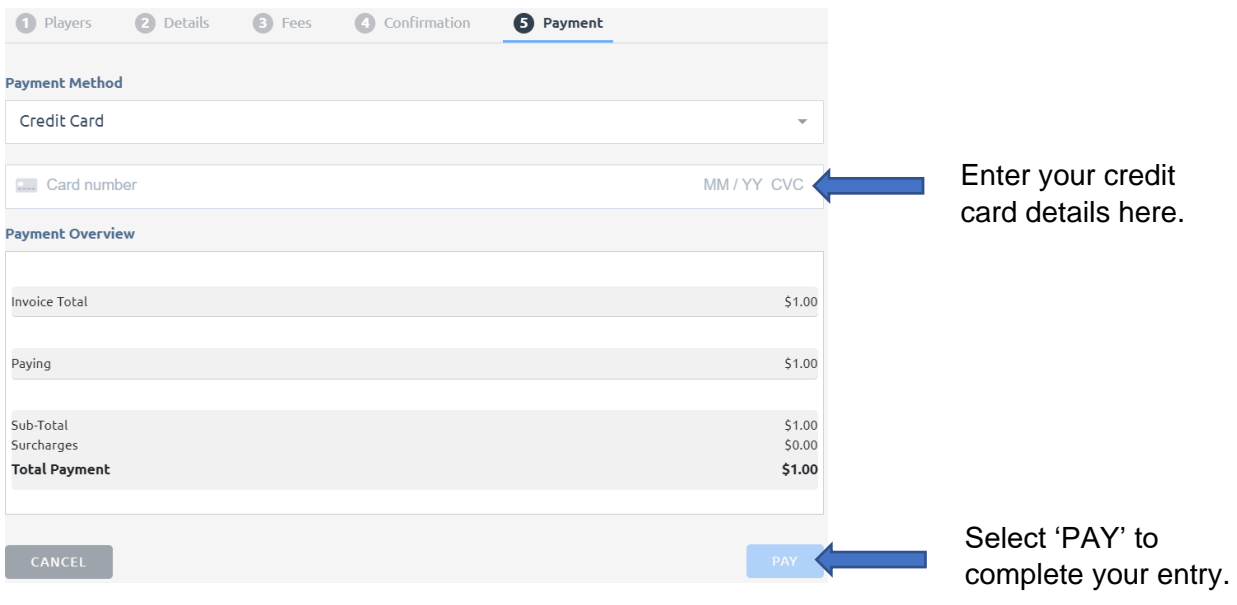

## Congratulations!

You have successfully entered a Bowls New Zealand National Event.

You will receive an email to confirm your entry, and it will also show up under the 'Entered' events in the 'Competitions' segment of your BowlsHub Aotearoa profile.

If you have any questions, please contact Bowls New Zealand by emailing us at

'events@bowlsnewzealand.co.nz'.

This mailbox is regularly monitored and we are happy to provide personal assistance in order to complete your entry.